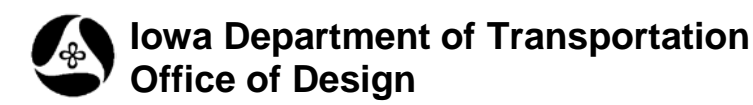

## **InfoSnap – Quick Info**

**Design Manual Chapter 21 Automation Tools Instructions** Originally Issued: 08-29-08 Revised: 04-30-09

**InfoSnap** is a FreeWare product, written by Chris Zakrewsky, and is used to provide extensive information about MicroStation elements. It provides information similar to that from the MicroStation **Element Information** tool, but in much greater detail. Depending on the specific element type accessed, **InfoSnap** can provide over 70 different element information facts, as shown below.

This is a "Quick Information" resource for the **InfoSnap** tool. For Chris' complete 69 page documentation, see the <u>InfoSnap User's Guide</u>.

**InfoSnap** is accessed with the key-in "mdl load infosnap".

The above key-in will produce the **InfoSnap** settings dialog, as shown below. All 70+ possible Element Information items are shown below. (The colors shown have been changed from the default colors.)

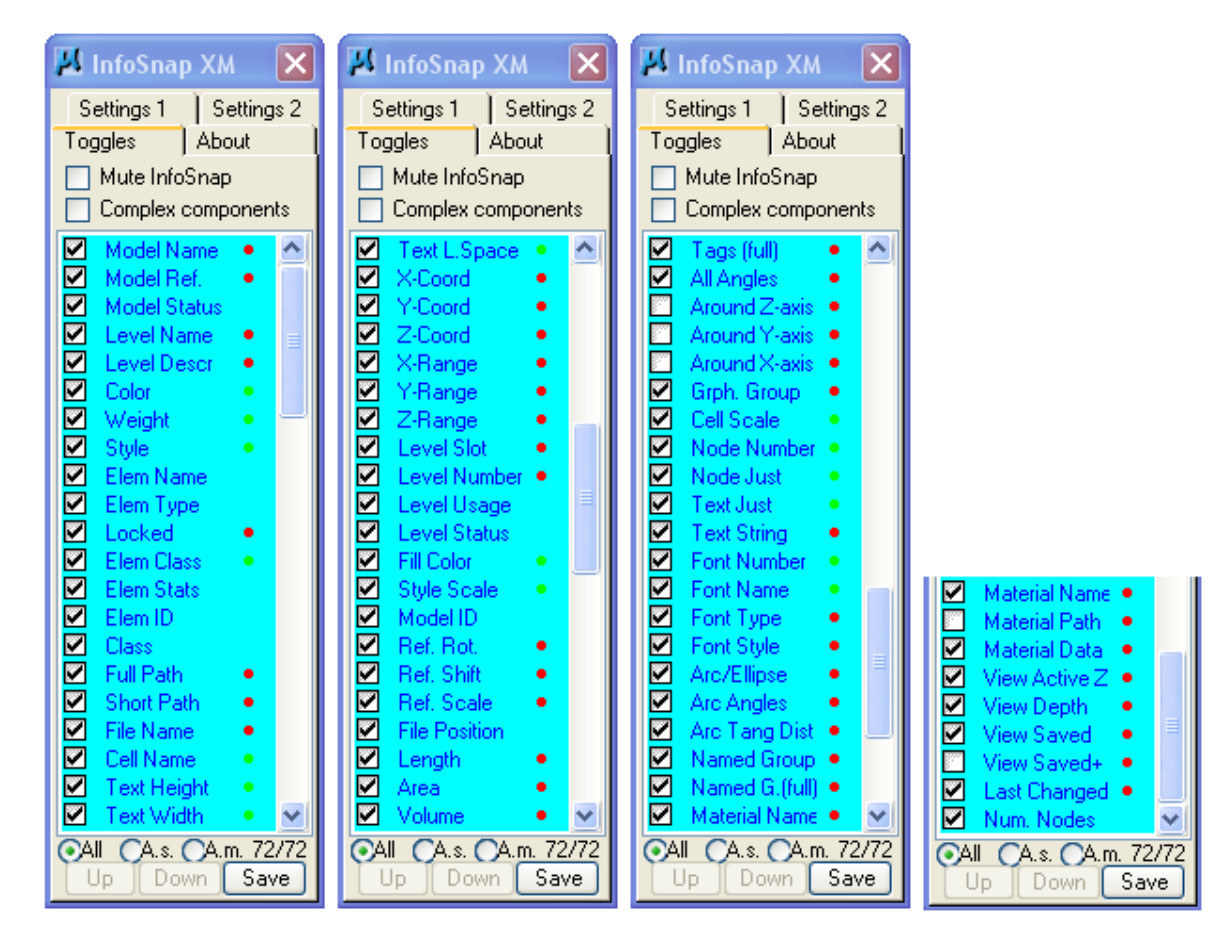

A tentative snap to an element will produce an information box, shown below. The "pop-up time-delay", between the tentative snap and the display of the dialog, is established in the settings dialog, also shown below.

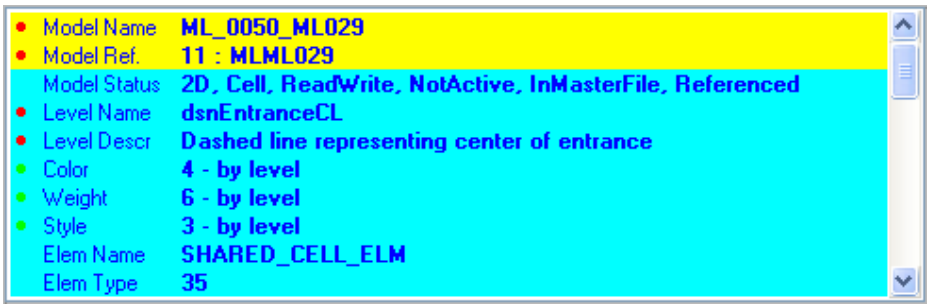

The display order of the information items can be reorganized to suit personal preference. The items can be moved in the list by highlighting the item and using the **Up** and **Down** buttons at the bottom of the **Toggle** Item List, shown on the previous page.

Two of the more important initial settings are shown in the red box below, including the **Max. Height (rows)** of data to be displayed in the information box, and the **Max width** of the information box. The box, shown above, used the settings shown below: "10 rows" of information and "Large" width.

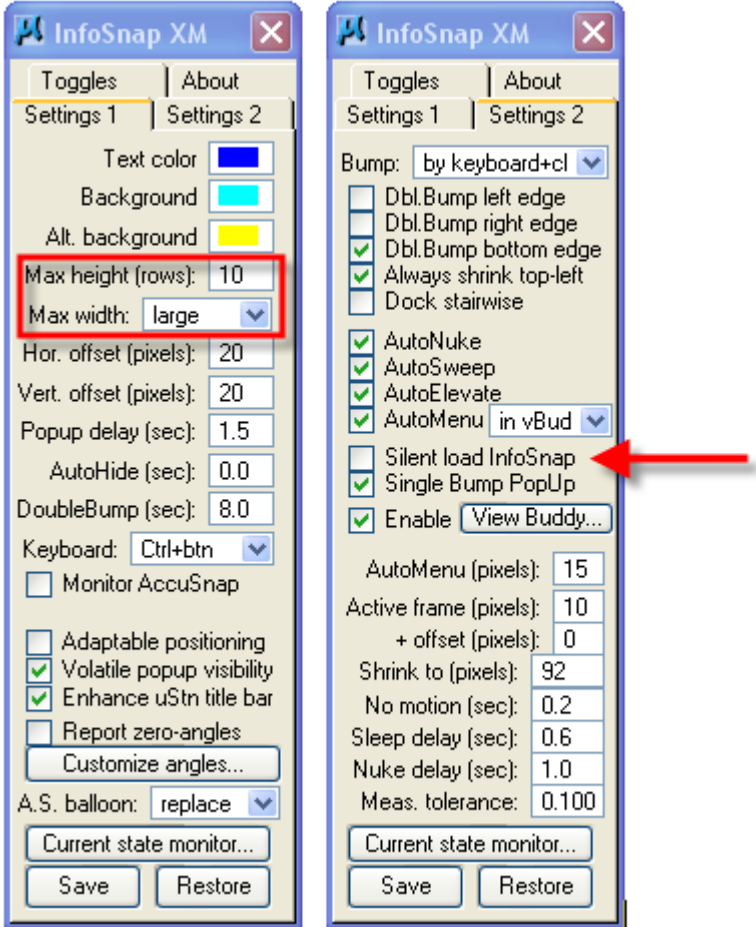

After the **InfoSnap Toggles & Settings** dialog is dismissed, it can be brought back at any time by reentering the key-in "mdl load infosnap" .

The **autodisplay** of the **InfoSnap Toggles & Settings** dialog box occurs each time "**mdl load InfoSnap**" is keyed in. After all toggles and settings have been set as desired, **autodisplay** can be eliminated with the **Silent load** option, as shown above by the red arrow. The **Toggles & Settings** dialog will then only appear by entering the key-in "**InfoSnap Settings**", or *clicking* the **I-Snap** button on the **View Buddy** dialog, which is shown and described below.

An easy **InfoSnap** load and unload method is described at the end of this document.

The **View Buddy** alarm system, as shown below with the green, yellow, and red "lights", will also automatically display when **InfoSnap** is loaded, (docked, or integrated into the Views title bar),.

The green light indicates "all is well", and no settings have changed to trigger a "warning".

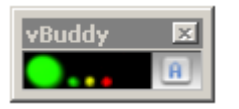

When either the yellow or red "warning" light appears, the **View Buddy** is sending a message that a "condition" within the "condition list" has changed. Simply hovering the cursor over the **vBuddy** alarm box, above, automatically opens the pop-down dialog to show information about the current settings, as shown below. After the settings have been reviewed and the cursor is moved off the settings dialog, the condition of the colored "lights" defaults back to green only.

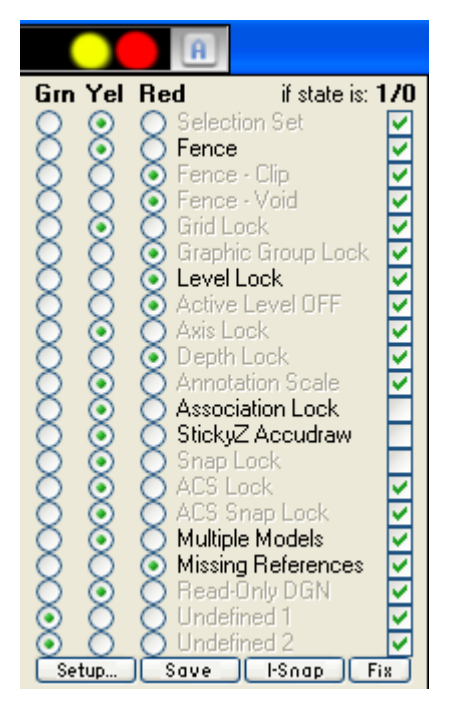

The **View Buddy** alarm settings are customizable by clicking the **Setup** button, (above). The **Setup** information is described in detail in the **InfoSnap User's Guide**, (see hyperlink to the Complete User's Guide at the beginning of this document).

The **I-Snap** button will recall the main **InfoSnap Toggles and Settings** dialog.

The **Fix** button will open the MicroStation **Lock Toggles** dialog.

Ad-hoc measuring is a quick method of obtaining an "on-the-fly" approximate distance measurement. Ad-hoc measuring can be used, providing the **Keyboard** setting is set to something other than just **btn** alone, and if it has not been disabled. (**Keyboard** setting is shown below by the red arrow. The **Ctrl-btn** setting, as shown below, works fine for Ad-hoc measuring.)

*Push-and-hold* the keyboard key, as indicated in the **Keyboard** setting, (**Ctrl** key in this example), and move the mouse. No mouse buttons are required. An interactive (Ad-hoc) line will "rubber-band" between the cursor location when the keyboard button was pushed and wherever the cursor stops. (The color of the interactive "rubber-band" line will be the **Element Highlight** color, as shown with the colored line below.) When the mouse movement stops the approximate measurement distance will display in the text box, as shown below. After the keyboard key is released and the mouse moves again, the temporary colored line and the distance text will disappear.

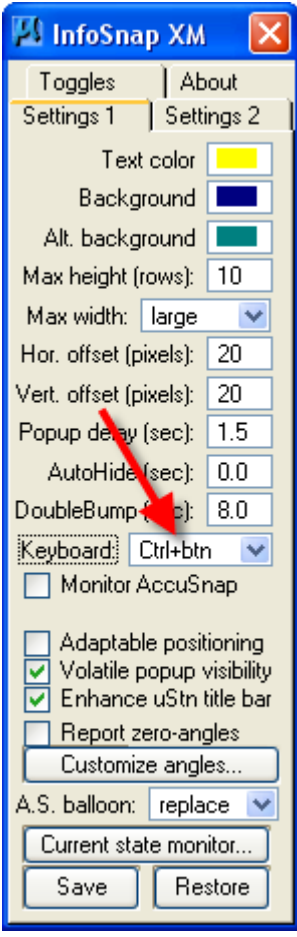

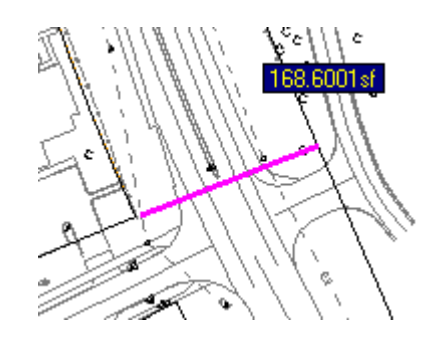

If you use **InfoSnap** often, but you do not like to keep it loaded all the time, an easy way to Load and Unload **InfoSnap** is through mouse button assignments.

Change your mouse button assignments through Workspace > Button Assignments.

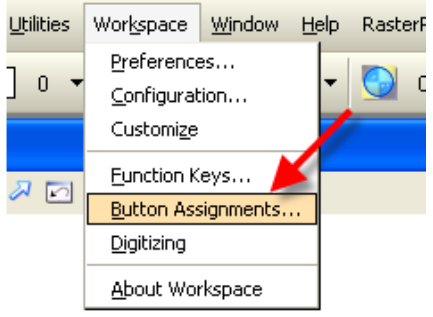

Set a Keyboard and Mouse-Button combination, (such as Ctrl, Alt, Data, shown below), and enter the "mdl l infosnap" key-in string in the action field. Similarly, you may wish to assign something for unloading **Infosnap**, such as: Ctrl, Alt, Reset. Save the file in your personal interface folder:

**P:\wsui\***PersonalInterfaceName*\ *filename***.btnmenu** Click the **OK** button.

In your **P:\Config\User\***username***.ucf** file, set the following variable:

## **MS\_BUTTONMENU = P:\wsui\***PersonalInterfaceName*\*filename***.btnmenu**

When MicroStation is restarted, the new personalized button menu should be active.

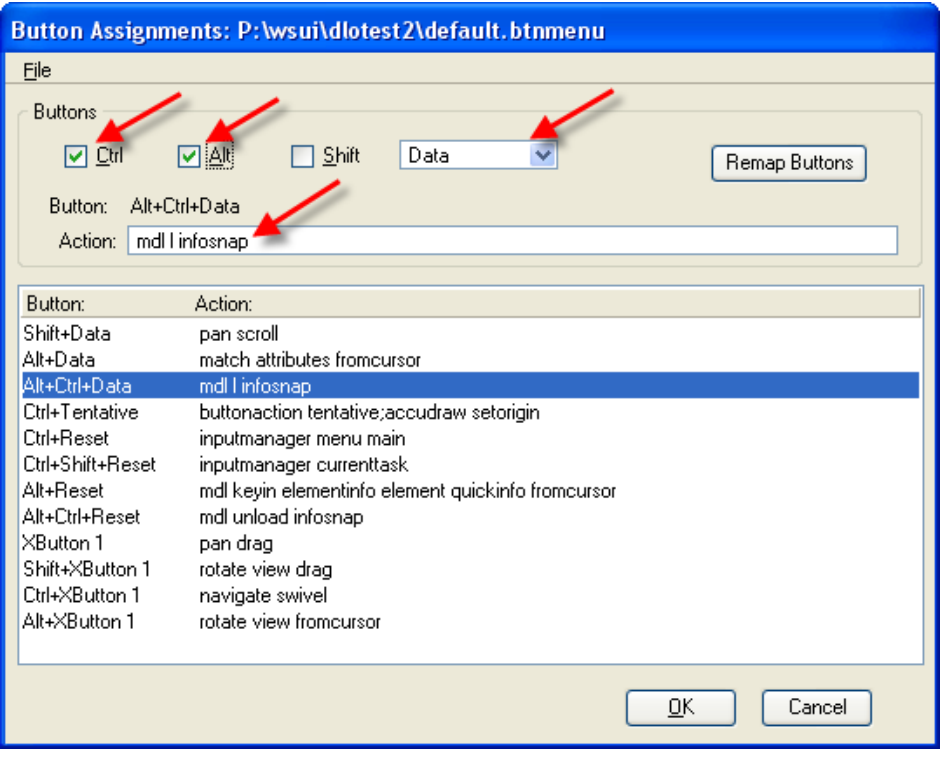

**InfoSnap** could also be loaded and unloaded through personalized function keys or menu icons.